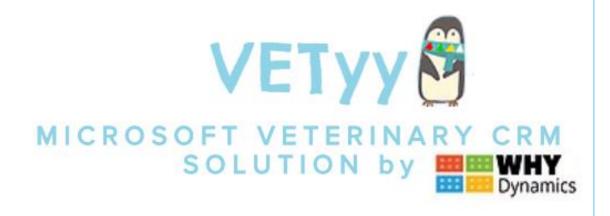

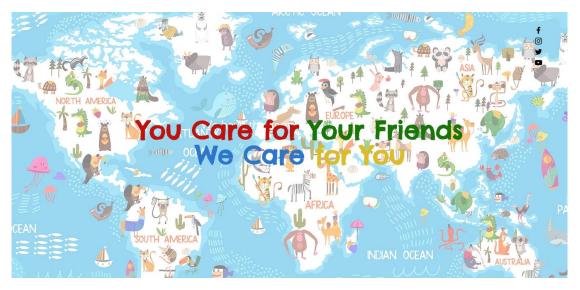

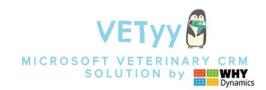

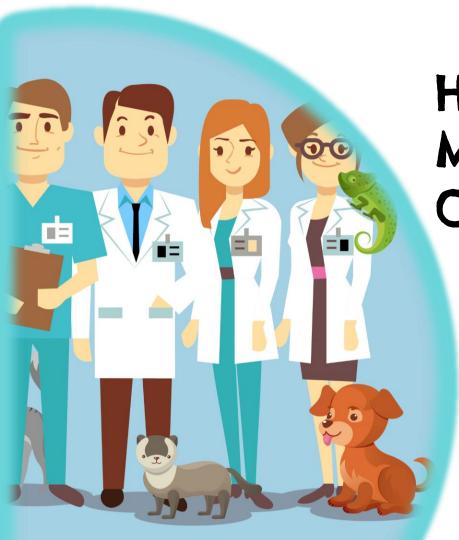

# How install VETyy in your Microsoft Dynamics 365 Organization?

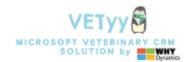

You must receive a file .zip named:

VETYY\_X\_X\_X\_X (x are number of version)

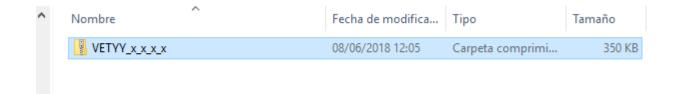

Powered by

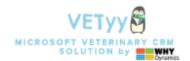

- I. Open your Microsoft Dynamics 365 instance and go to "SETTINGS"
- 2. Click on "Solutions"

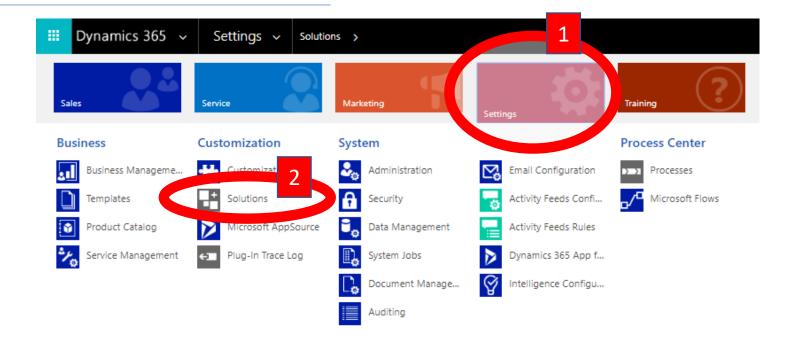

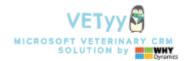

Click on "Import"

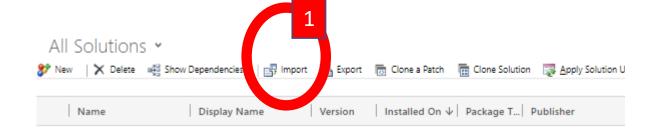

#### Step 3

1. Click on "Select File"

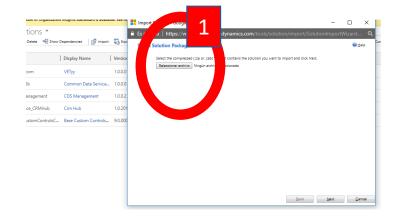

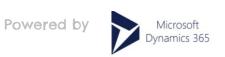

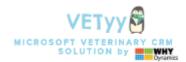

Click on "Next"

## Step 5

1. Click on "Next"

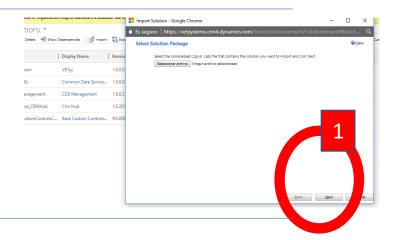

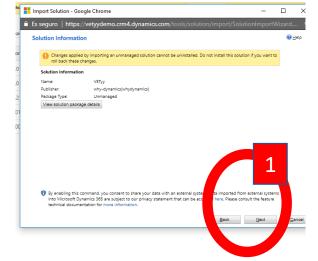

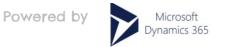

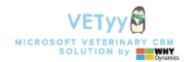

1. IMPORTANT!! In message: "enabled any SDK message ...."

Ckeck=True ALWAYS!!! (don't touch!!!!)

2. Click on "import" and wait

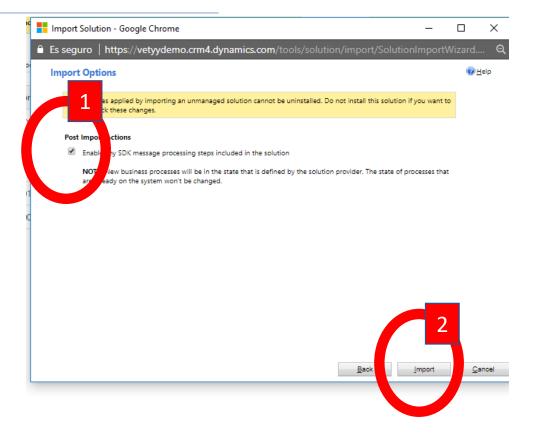

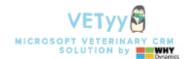

1. You must wait until import process finish

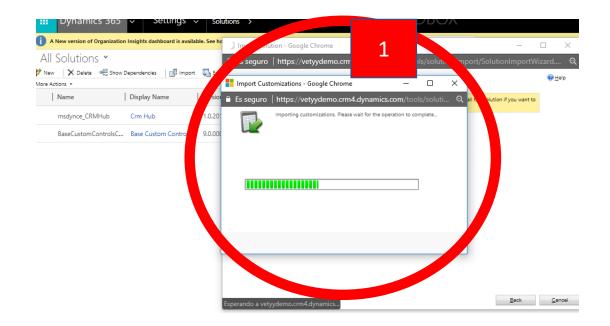

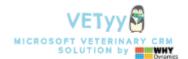

- 1. When import process finish.
- 2. Click on "Publish all customizations"

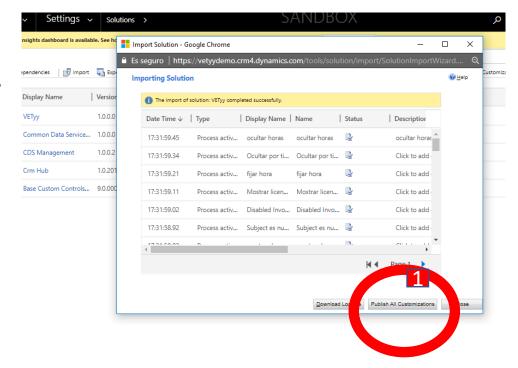

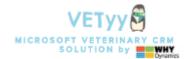

 You must wait until message "publishing customizations" disappear

2. If this message appearing, click on "WAIT"....publishing can delay...

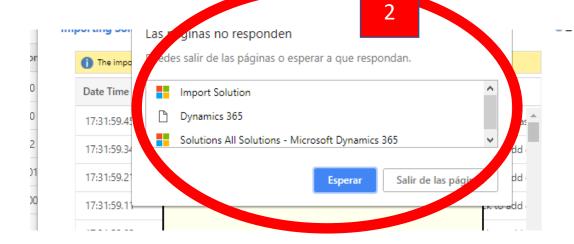

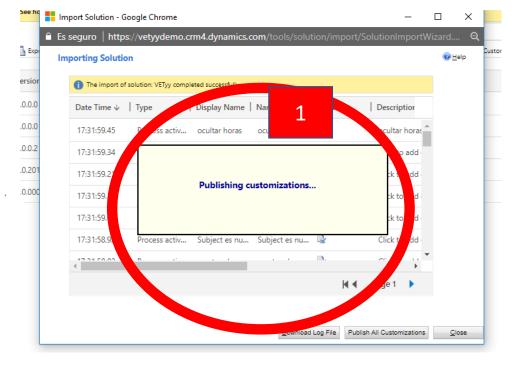

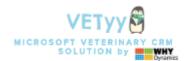

When message "publishing customizations" disappear....go to VETyy

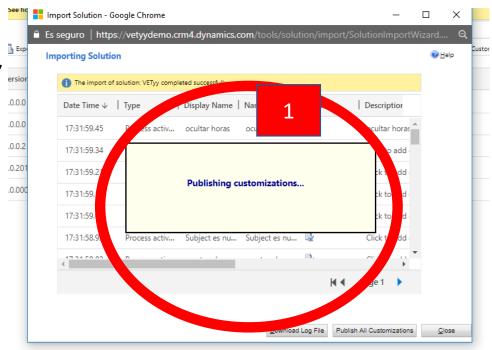

## Now you can use VETyy

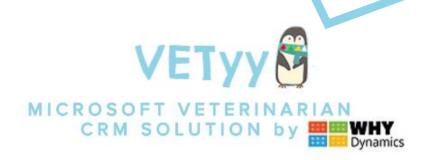

"OPTIMIZE YOUR WORK TIME, ANYWHERE ANYTIME"

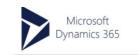